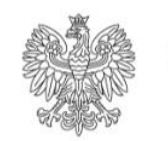

Ministerstwo Rodziny i Polityki Społecznej

# emp@tia

## **Instrukcja rejestracji wniosku o dofinansowanie obniżenia opłaty za pobyt dziecka w żłobku, klubie dziecięcym lub u dziennego opiekuna – DZ-R w module eWnioski PIU Emp@tia**

## Spis treści

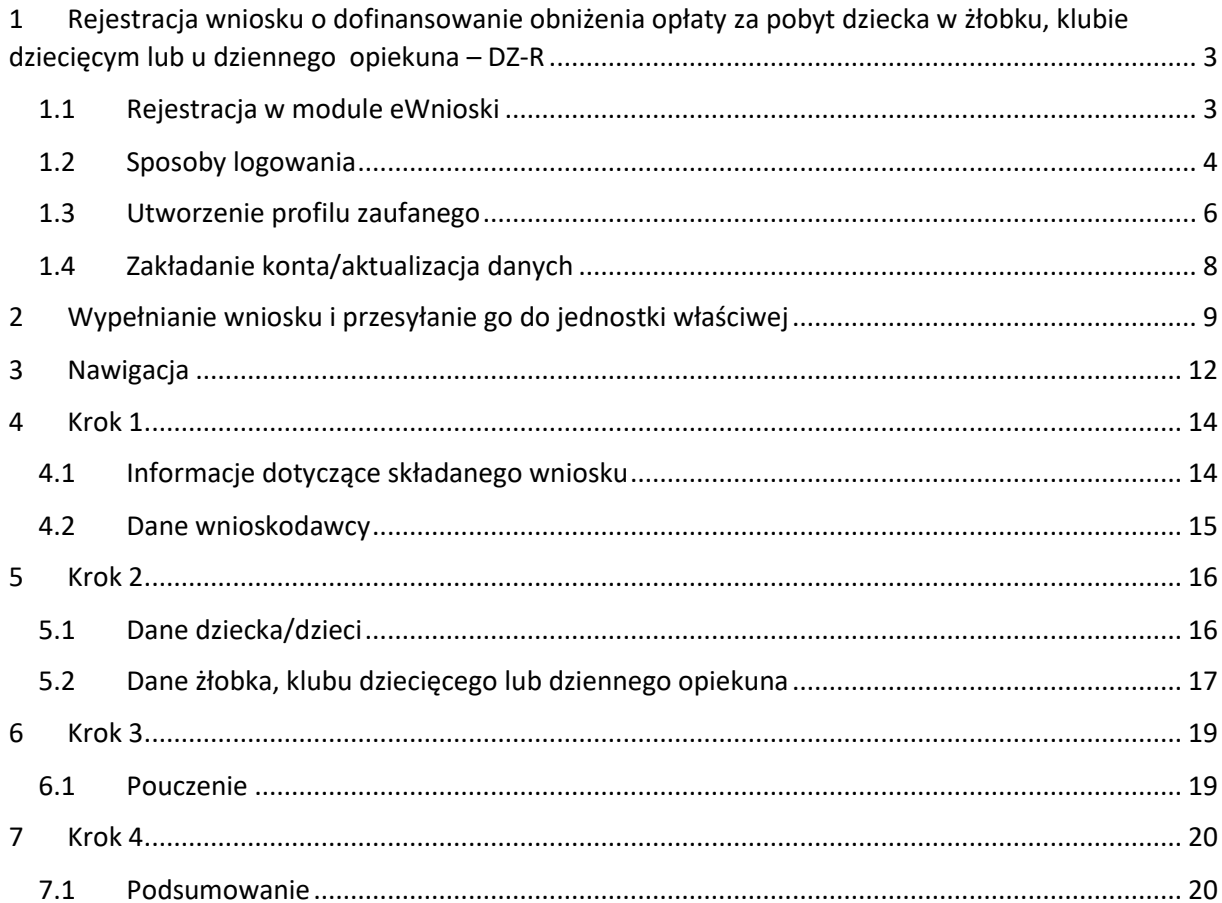

#### <span id="page-2-0"></span>1 Rejestracja wniosku o dofinansowanie obniżenia opłaty za pobyt dziecka w żłobku, klubie dziecięcym lub u dziennego opiekuna – DZ-R

Niniejszy dokument stanowi instrukcję rejestracji wniosku o dofinansowanie obniżenia opłaty za pobyt dziecka w żłobku, klubie dziecięcym lub u dziennego opiekuna – DZ-R w module eWnioski PIU Emp@tia.

#### <span id="page-2-1"></span>1.1 Rejestracja w module eWnioski

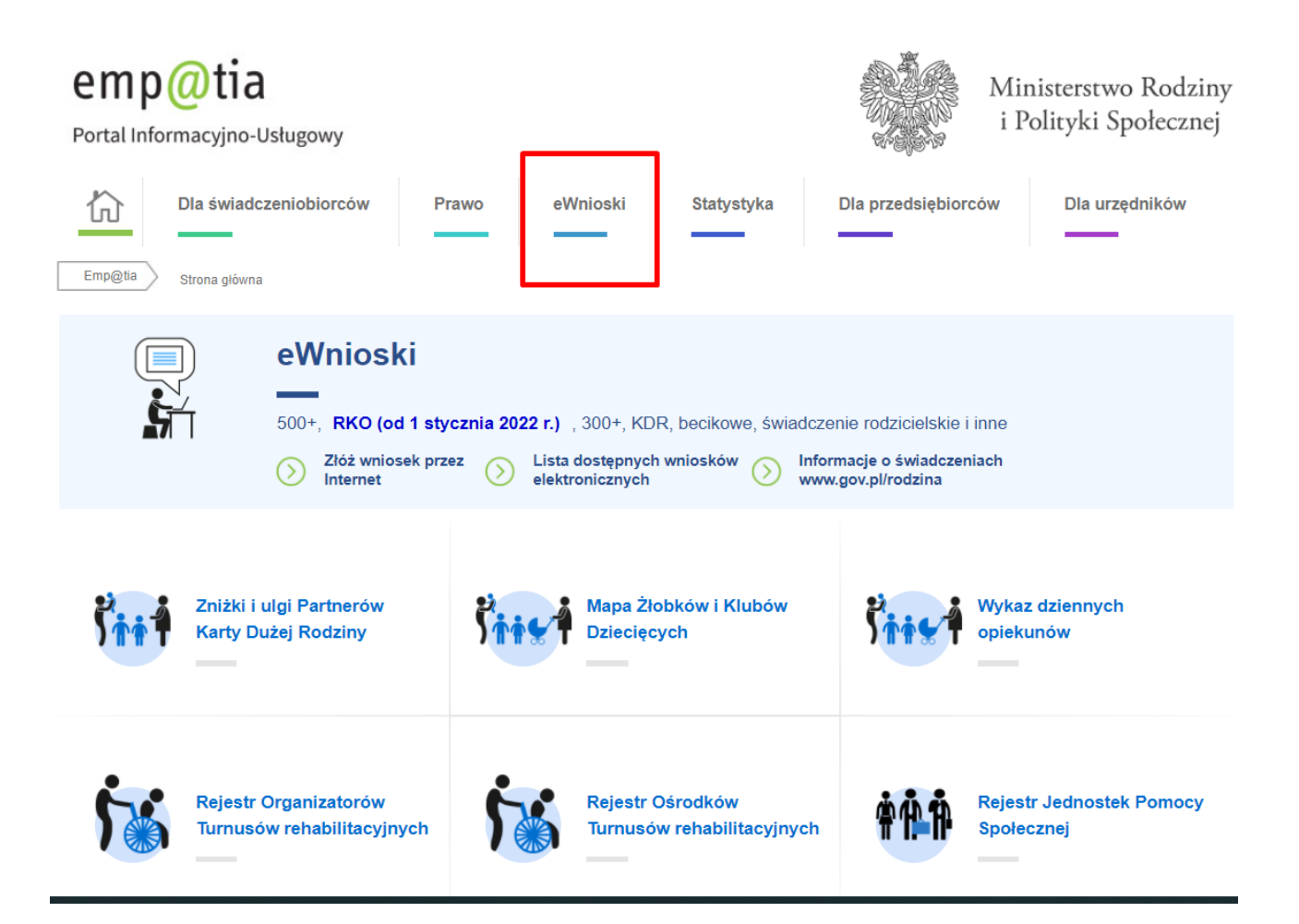

Aby zarejestrować wniosek należy zalogować się do modułu eWnioski PIU Emp@tia, znajdującego się pod adresem https://wnioski.mpips.gov.pl/. W celu używania modułu eWnioski, należy korzystać z aktualnej wersji przeglądarek Mozilla Firefox lub Google Chrome. Użycie innej przeglądarki nie gwarantuje poprawności działania serwisu.

#### <span id="page-3-0"></span>1.2 Sposoby logowania

Następnie należy się zalogować, korzystając z **profilu zaufanego**, **e-dowodu** lub **podpisu kwalifikowanego**. Bezpłatny profil zaufany można założyć on-line za pośrednictwem systemów bankowości elektronicznej banku: PKO BP, Inteligo, Santander, mBank, ING Banku Śląskiego, Millennium, Pekao S.A., Envelo, Alior, GET IN BANK, Banku Spółdzielczego, BNP Paribas, BOŚ. Jeżeli bank nie udostępnia takiego logowania, można to zrobić na stronie profilu zaufanego: pz.gov.pl.

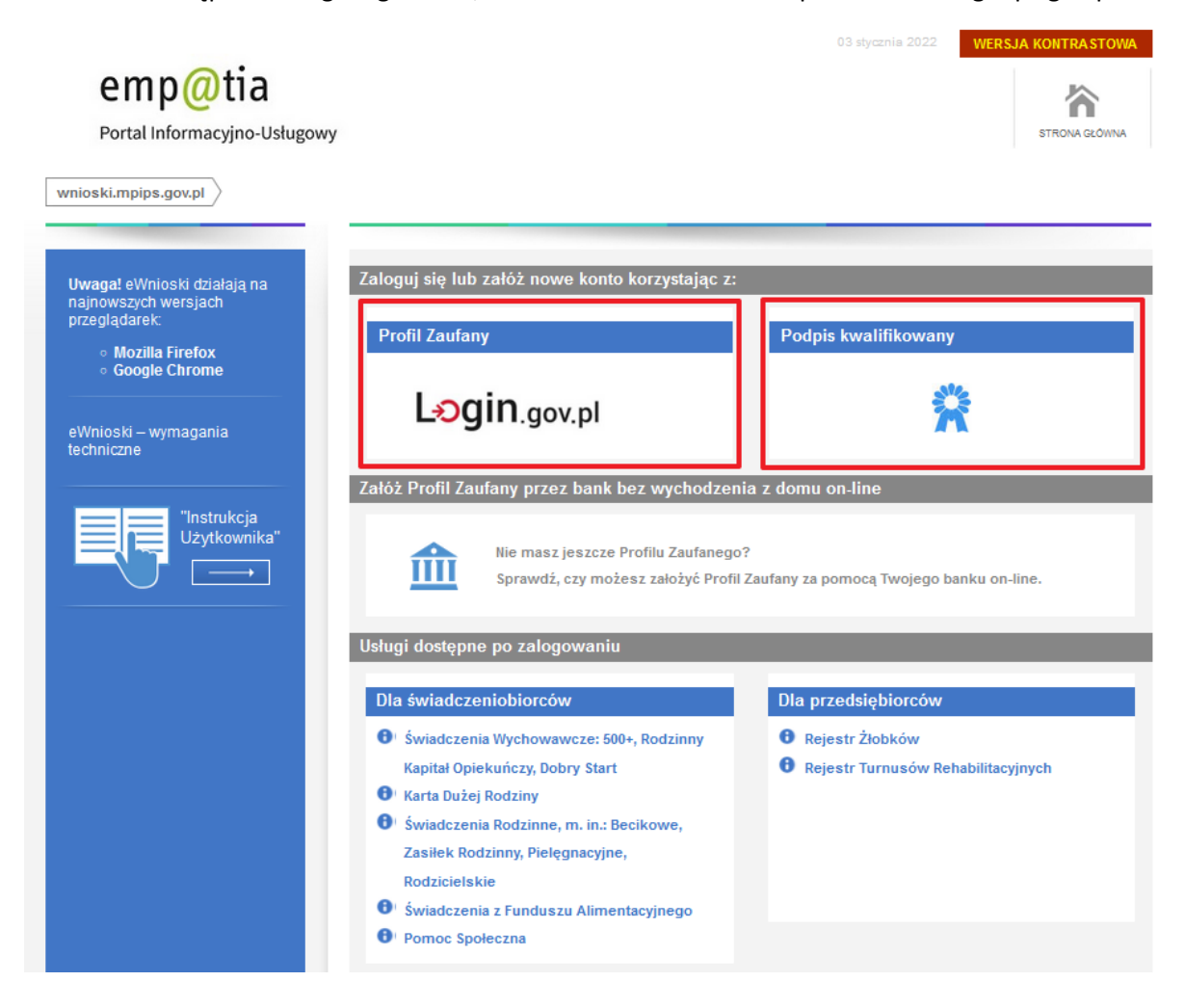

W przypadku wyboru zakładki **Profil zaufany** zostaniemy przekierowani na stronę, na której należy wybrać sposób logowania: profilu zaufany lub e-dowód:

#### Wybierz sposób logowania

Bezpieczny i darmowy dostęp do usług publicznych

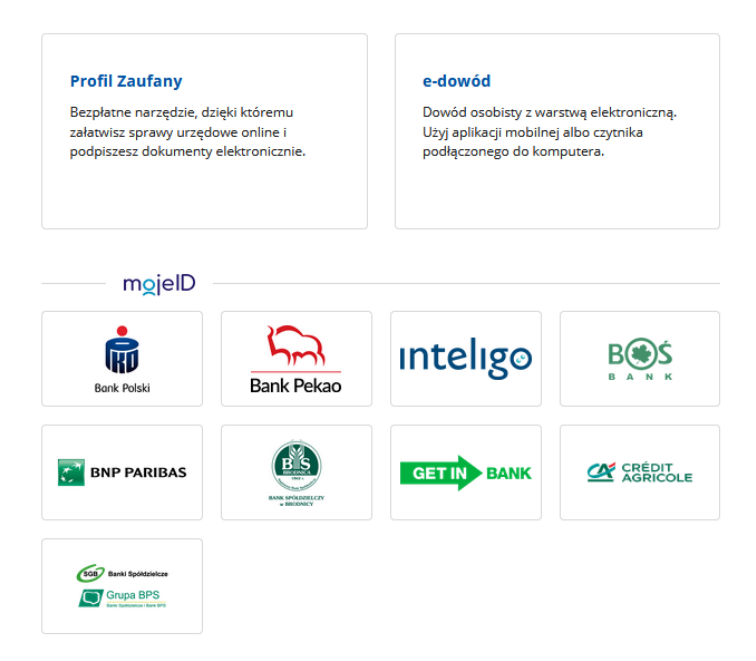

Na stronie Profilu Zaufanego mamy do wyboru dwa sposoby logowania. Pierwszy z nich to Logowanie za pomocą hasła (tradycyjnego profilu zaufanego). Wpisujemy login i hasło do naszego profilu i logujemy się.

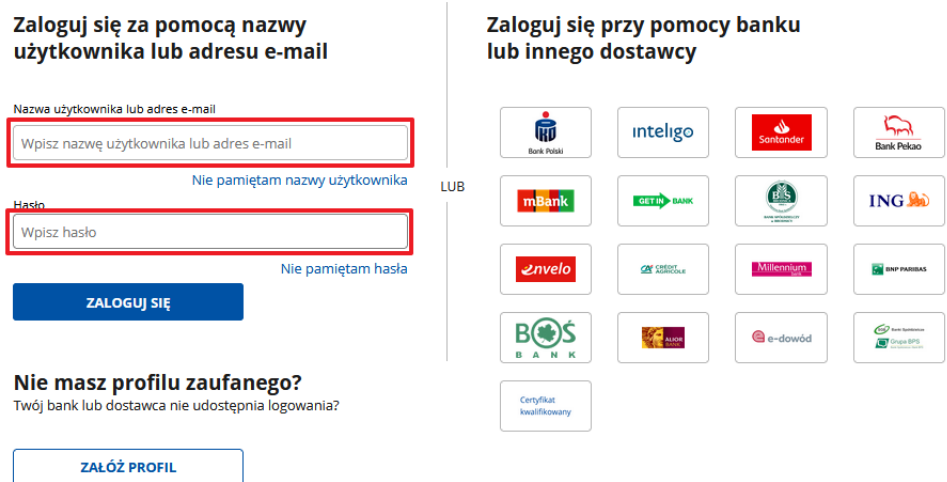

Drugim sposobem logowania do profilu zaufanego jest bankowość elektroniczna.

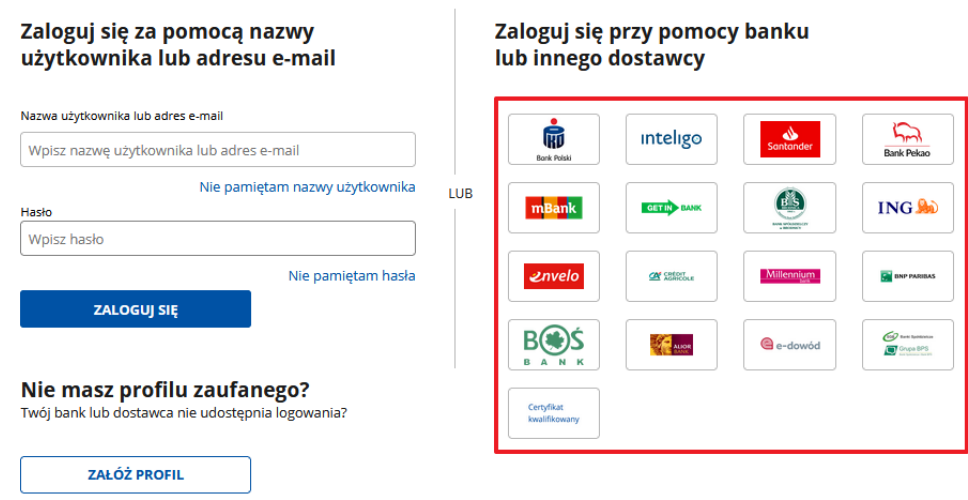

W drugim etapie logowania zostanie wysłany SMS z kodem, który wpisujemy w odpowiednie pole, a następnie klikamy na "POTWIERDŹ".

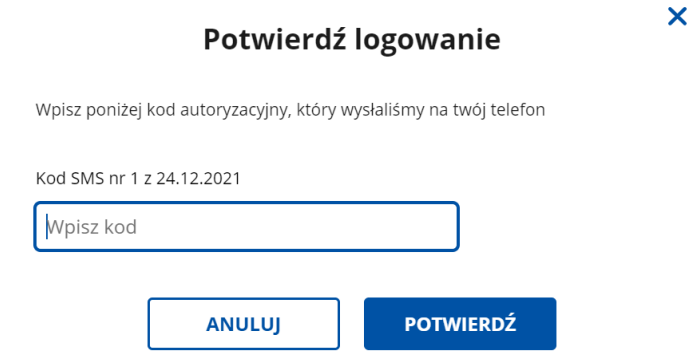

Jeżeli wybierzemy sposób logowania **e-dowód**, zostaniemy poproszeni o wybór urządzenia z modułem NFC (smartfon z modułem NFC i aplikacją mobilną eDO App lub czytnik NFC). Po wyborze urządzenia, należy postępować według wskazówek wyświetlanych na stronie.

Jeżeli wybierzemy sposób logowania za pomocą banku, wówczas należy postępować zgodnie z komunikatami danego dostawcy tożsamości.

#### <span id="page-5-0"></span>1.3 Utworzenie profilu zaufanego

Jeżeli użytkownik nie ma profilu zaufanego, może taki profil założyć, klikając: "Załóż Profil Zaufany **przez bank bez wychodzenia z domu on-line"**:

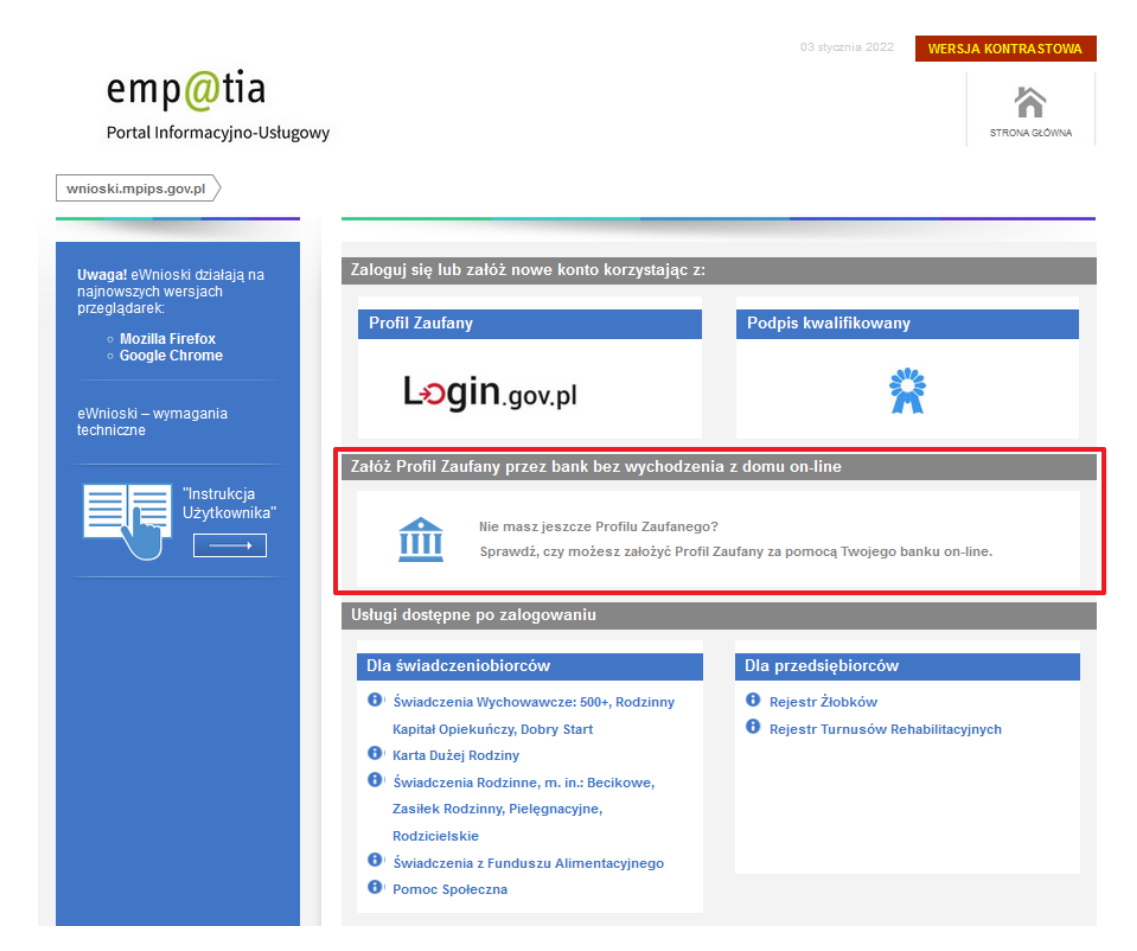

Następnie pojawi się rejestracja w profilu zaufanym. Przekierowanie do strony [https://pz.gov.pl.](https://pz.gov.pl/) Należy wybrać swojego dostawcę tożsamości i po kliknięciu można rozpocząć zakładanie profilu zaufanego:

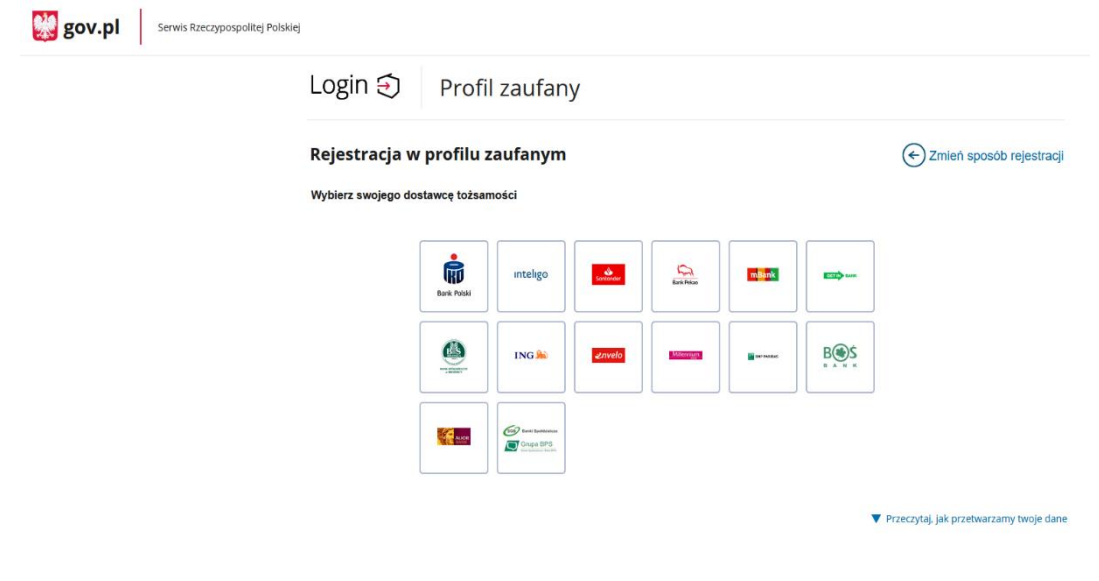

#### <span id="page-7-0"></span>1.4 Zakładanie konta/aktualizacja danych

Jeżeli jest to pierwsze logowanie użytkownika do eWnioski, pojawi się sekcja do wypełnienia danych użytkownika:

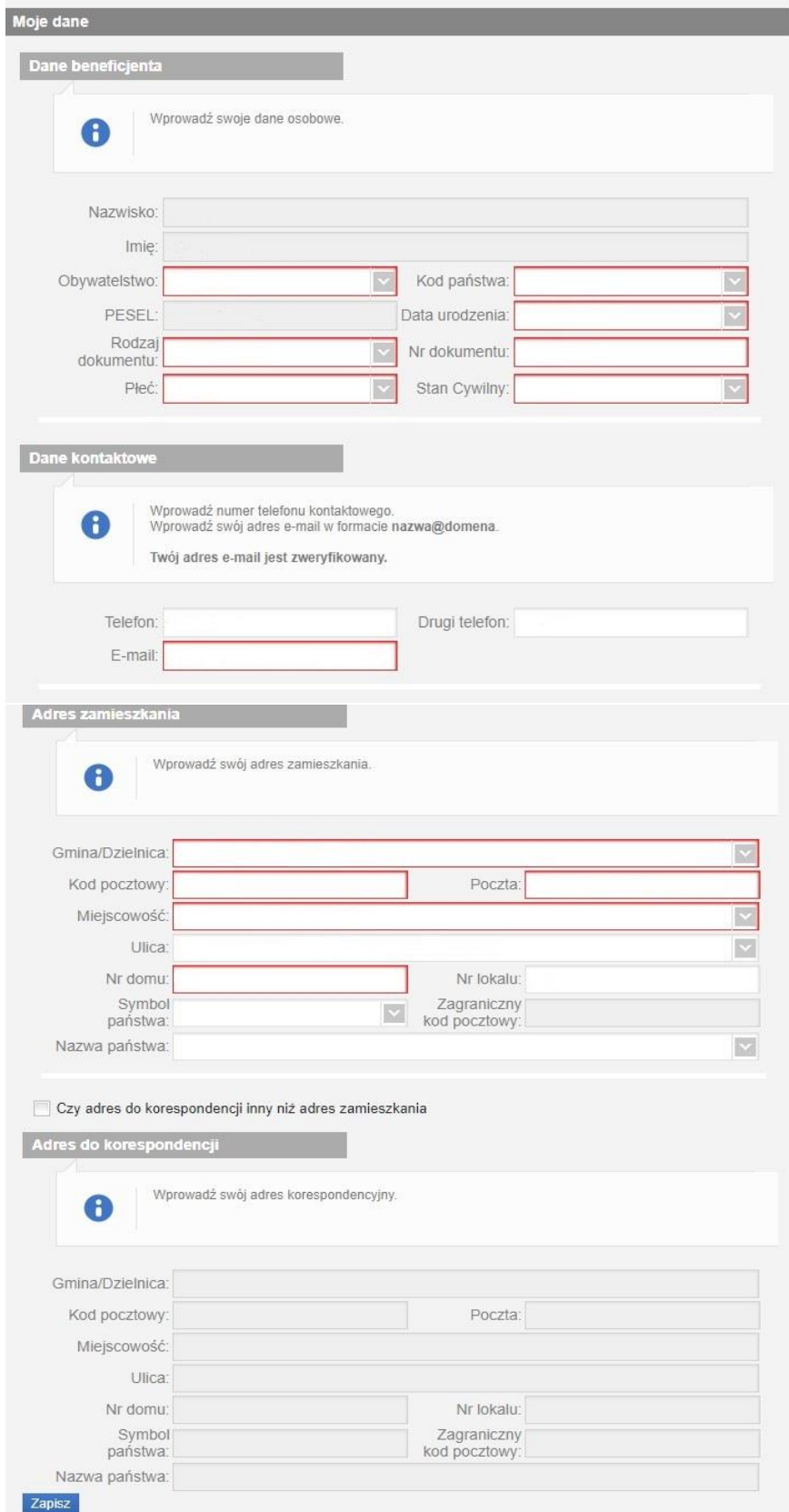

**Uwaga!** Adres e-mail musi być zweryfikowany. W tym celu na podany adres e-mail zostanie wysłany link aktywacyjny. Dopiero po zweryfikowaniu poczty elektronicznej, można złożyć wniosek.

Po wpisaniu wszystkich wymaganych informacji zaznaczamy "Zapisz", następnie klikamy akceptację Regulaminu konta i wyrażamy zgodę na gromadzenie, przetwarzanie i wykorzystywanie danych w celu obsługi elektronicznej. W celu zmiany własnych danych przypisanych do konta, z bocznego menu na głównej stronie wybieramy "Zmiana danych". W tej sekcji można zaktualizować dane swoje lub pozostałych osób:

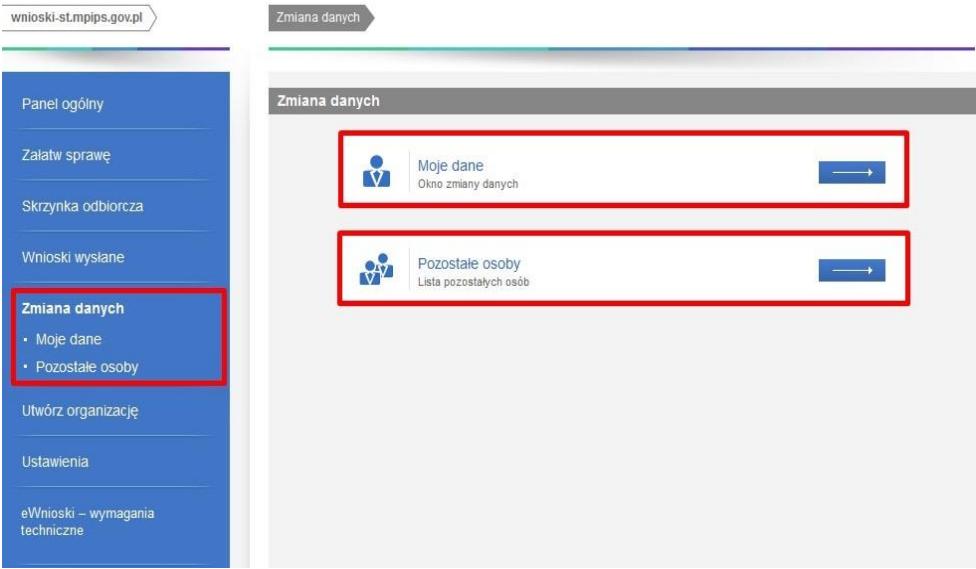

#### <span id="page-8-0"></span>2 Wypełnianie wniosku i przesyłanie go do jednostki właściwej

Po zalogowaniu należy wybrać kafelek "Dofinansowanie pobytu w żłobku":

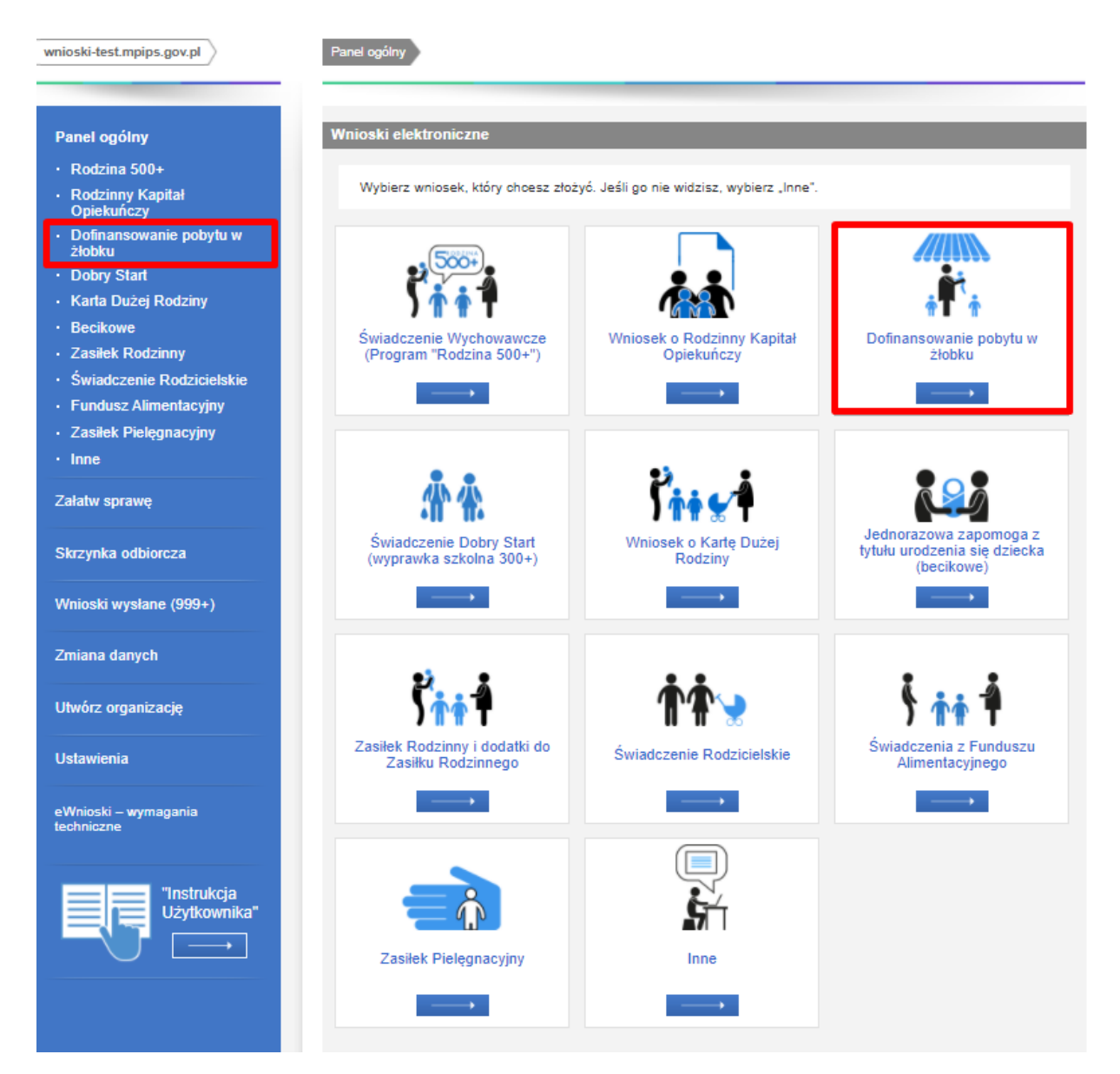

Pojawi się komunikat, który należy potwierdzić:

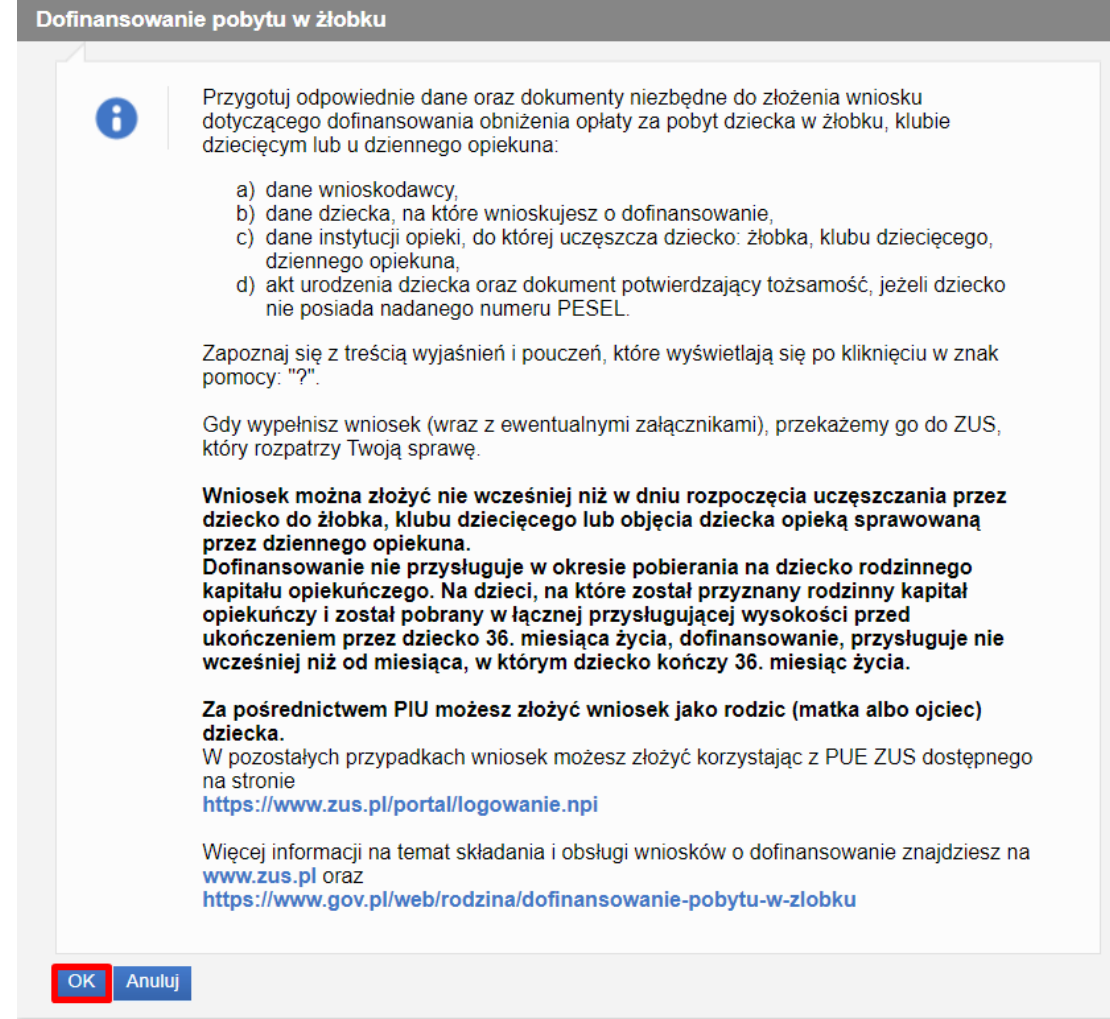

Po zatwierdzeniu komunikatu, zostanie otworzy kreator do wypełnienia wniosku:

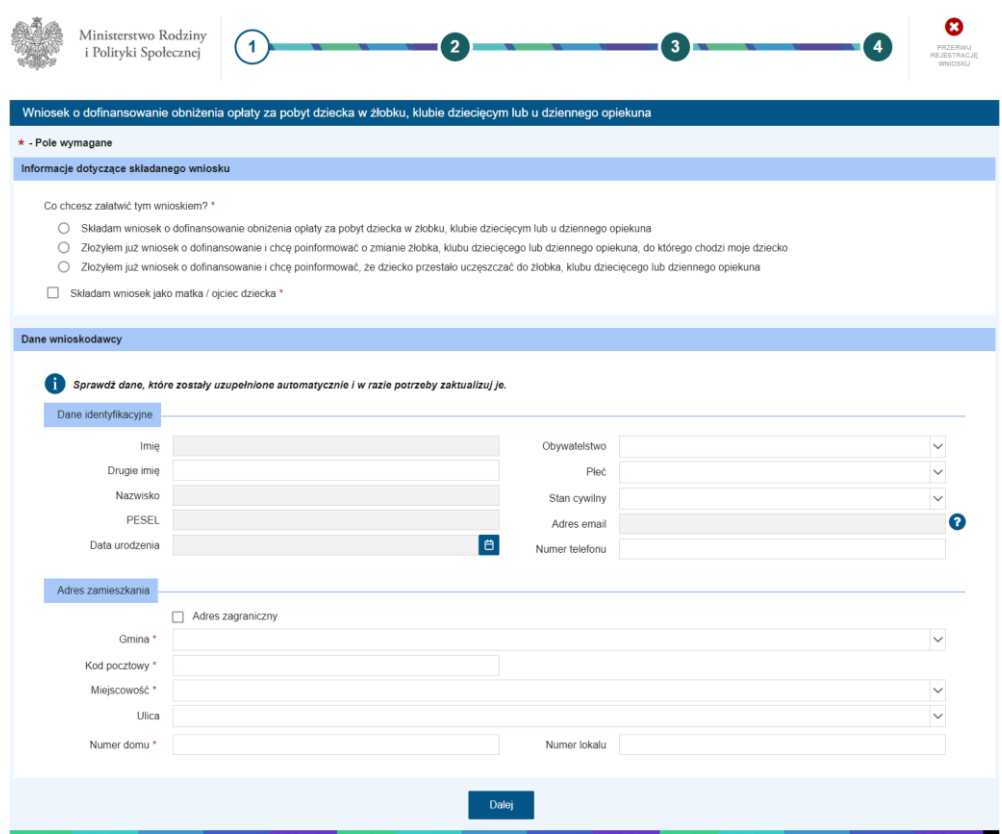

### <span id="page-11-0"></span>3 Nawigacja

W ramach rejestracji danych we wniosku użytkownik może napotkać na różne przyciski, ułatwiające obsługę i uzupełnianie informacji:

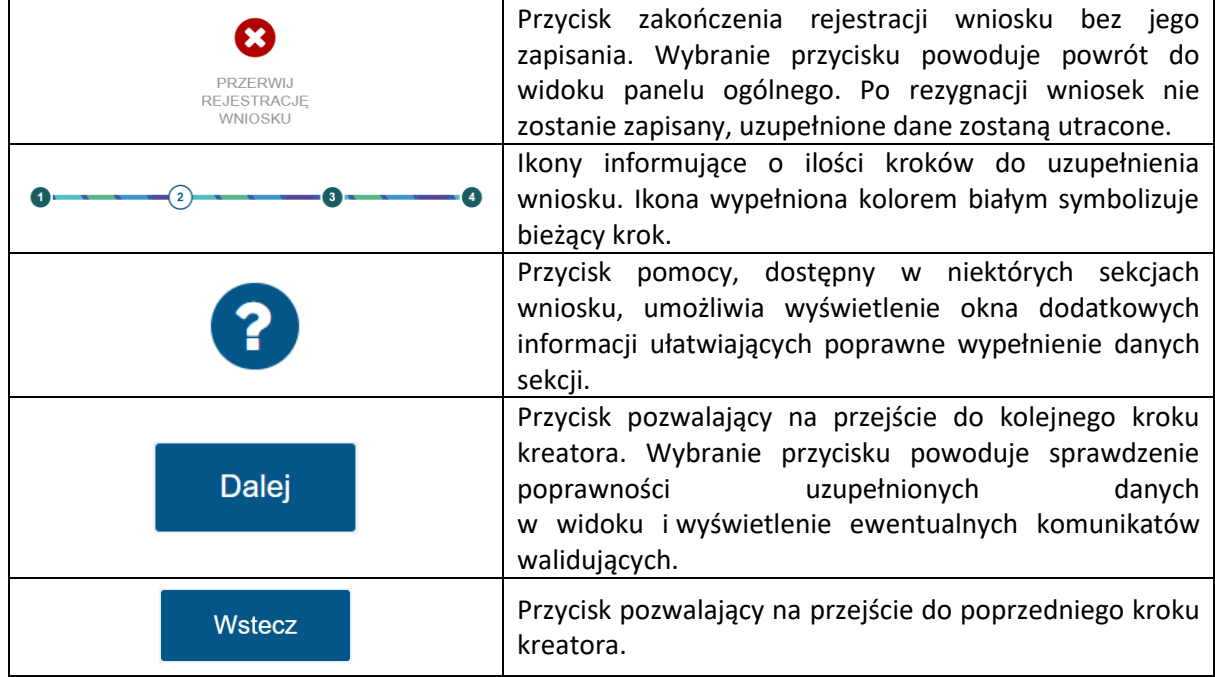

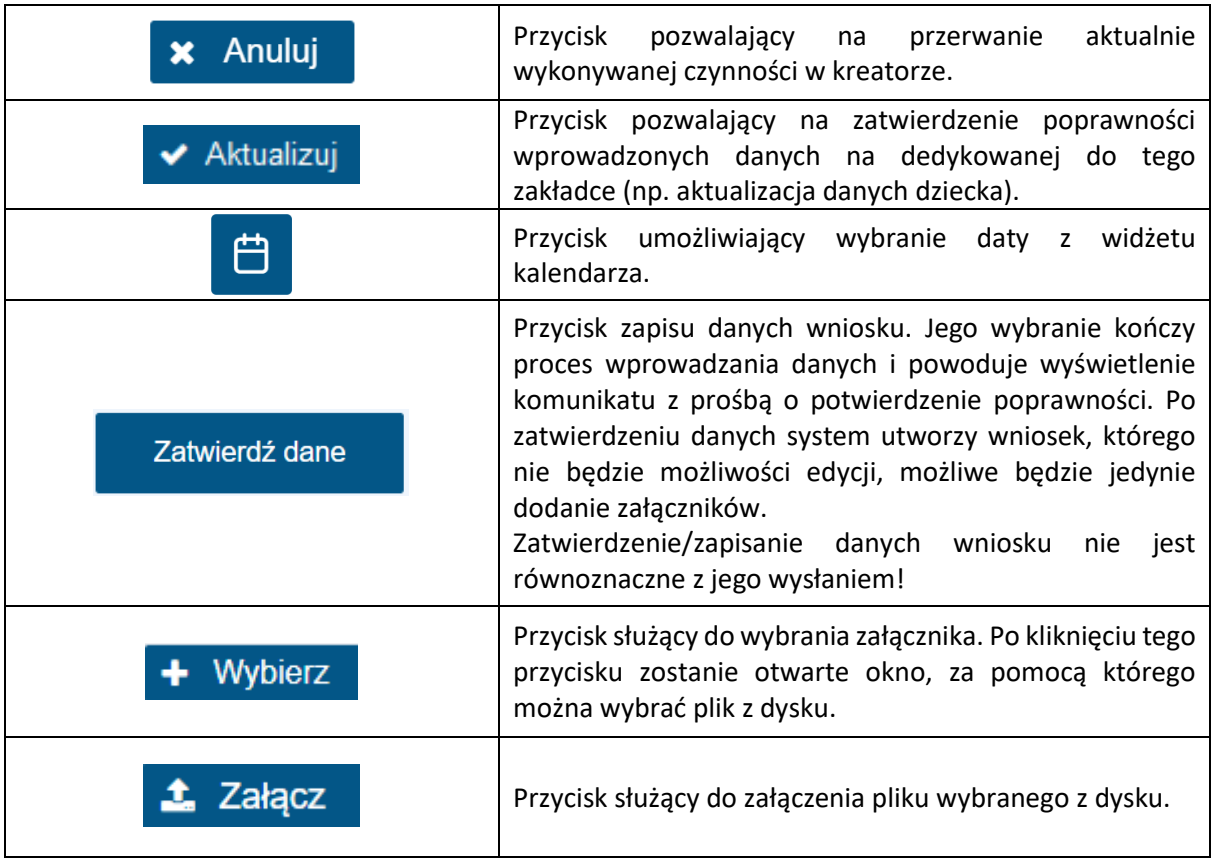

Jeżeli podczas przechodzenia do następnego kroku w dotychczas uzupełnionych polach zostaną wykryte dane niepoprawne, to wówczas pojawi się komunikat błędów walidacji:

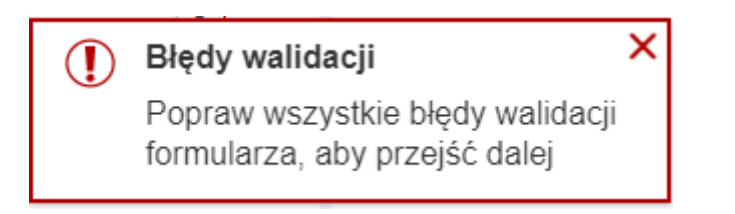

Błędy walidacji blokują możliwość przejścia do kolejnego kroku, należy poprawić wszystkie twarde walidacje, oznaczone kolorem czerwonym, np.:

) Należy podać PESEL lub nr dokumentu wraz z rodzajem dokumentu. <sup>(</sup>

#### <span id="page-13-0"></span>4 Krok 1

#### <span id="page-13-1"></span>4.1 Informacje dotyczące składanego wniosku

Formularzem wniosku o dofinansowanie obniżenia opłaty za pobyt dziecka w żłobku, klubie dziecięcym lub u dziennego opiekuna można:

• **Złożyć wniosek o przyznanie dofinansowania obniżenia opłaty**

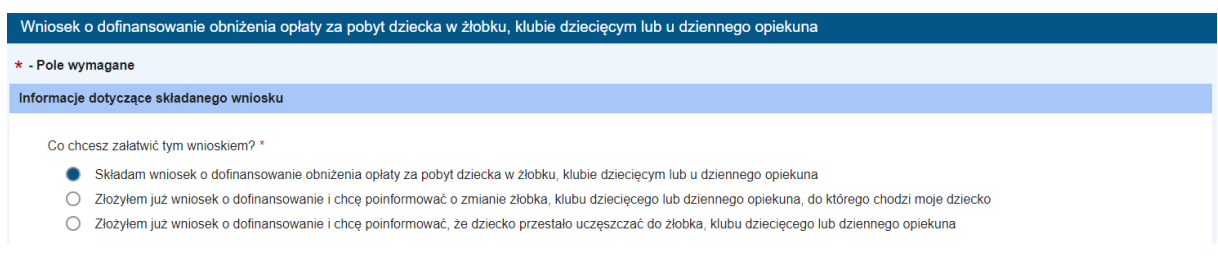

Dofinansowanie przysługuje na dziecko, które uczęszcza do żłobka, klubu dziecięcego albo jest objęte opieką sprawowaną przez dziennego opiekuna, jeżeli nie został przyznany na to dziecko rodzinny kapitał opiekuńczy, o którym mowa w ustawie z dnia 17 listopada 2021 r. o rodzinnym kapitale opiekuńczym. Na dzieci, na które został przyznany rodzinny kapitał opiekuńczy i kapitał ten został przez matkę albo ojca pobrany w łącznej przysługującej wysokości przed ukończeniem przez dziecko 36. miesiąca życia, dofinansowanie, przysługuje od miesiąca, w którym dziecko kończy 36 miesiąc życia.

Dofinansowanie wynosi 400 zł miesięcznie na dziecko, nie więcej jednak niż wysokość opłaty ponoszonej przez rodziców za pobyt dzieci w żłobku, klubie dziecięcym lub u dziennego opiekuna. Do opłaty za pobyt dziecka nie wlicza się opłaty za wyżywienie.

Wszystkie wnioski o dofinansowanie są składane przez rodzica a następnie rozpatrywane przez Zakład Ubezpieczeń Społecznych.

Wniosek o ustalenie prawa do dofinansowania może być złożony nie wcześniej niż w dniu rozpoczęcia uczęszczania przez dziecko do żłobka lub klubu dziecięcego lub objęcia dziecka opieką sprawowaną przez dziennego opiekuna.

Dofinansowanie jest przekazywane na rachunek bankowy podmiotu prowadzącego żłobek, klub dziecięcy, zatrudniającego dziennego opiekuna lub rachunek bankowy dziennego opiekuna prowadzącego działalność na własny rachunek.

• **Poinformować ZUS o zmianie instytucji opieki, do której uczęszcza dziecko (już po przyznaniu dofinansowania)**

Wniosek o dofinansowanie obniżenia opłaty za pobyt dziecka w żłobku, klubie dziecięcym lub u dziennego opiekuna  $\star$  - Pole wymanane

Informacje dotyczące składanego wniosku

Co chcesz załatwić tym wnioskiem? \*

- Składam wniosek o dofinansowanie obniżenia opłaty za pobyt dziecka w żłobku klubie dzieciecym lub u dziennego opiekuna
- · Złożyłem już wniosek o dofinansowanie i chcę poinformować o zmianie żłobka, klubu dziecięcego lub dziennego opiekuna, do którego chodzi moje dziecko

O Złożyłem już wniosek o dofinansowanie i chce poinformować, że dziecko przestało uczęszczać do żłobka, klubu dziecięcego lub dziennego opiekuna

Za pomocą powyższej opcji rodzic, któremu przyznano dofinansowanie do żłobka informuje ZUS o zmianie instytucji opieki, do której uczęszcza dziecko i informuje o nowej, obecnej instytucji opieki, do której uczęszcza dziecko.

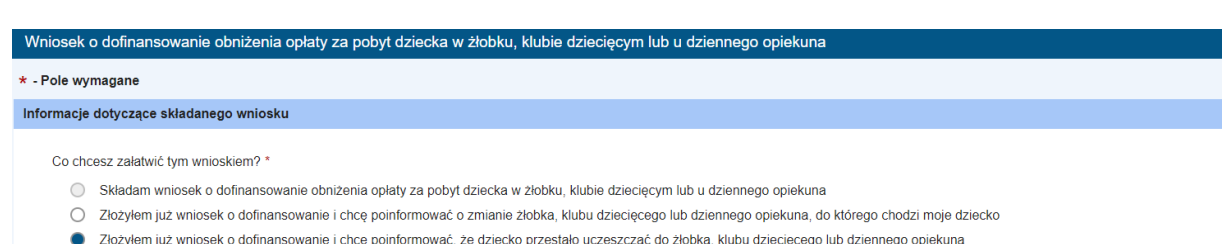

• **Poinformować ZUS o zakończeniu uczęszczania przez dziecko do instytucji opieki**

Powyższa opcja służy wyłącznie do poinformowania ZUS o zakończeniu uczęszczania dziecka do wcześniej zgłoszonej instytucji opieki.

W dalszej części dokumentu opisano sposób wypełniania wniosku w oparciu o złożenie wniosku o dofinansowanie obniżenia opłaty za pobyt dziecka w żłobku, klubie dziecięcym lub u dziennego opiekuna.

Po wskazaniu co będzie załatwiane tym wnioskiem, należy również zaznaczyć oświadczenie, że wniosek jest składany przez matkę lub ojca dziecka.

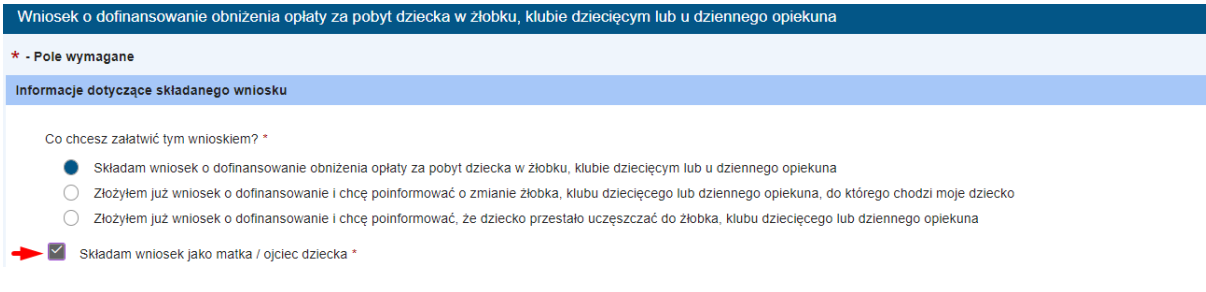

#### <span id="page-14-0"></span>4.2 Dane wnioskodawcy

Należy uzupełnić wszystkie pola obowiązkowe. Niektóre pola są niedostępne do edycji, ponieważ są automatycznie pobrane z danych zalogowanego wnioskodawcy (właściciela konta na PIU).

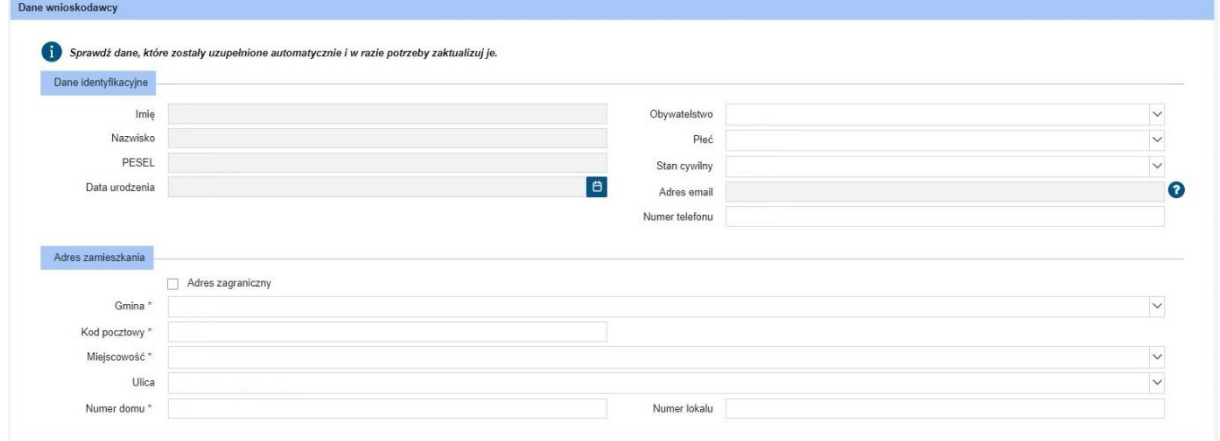

Po wypełnieniu wszystkich wymaganych pól, można kliknąć **"Dalej"** i tym samym przejść do kolejnego kroku kreatora.

#### <span id="page-15-0"></span>5 Krok 2

#### <span id="page-15-1"></span>5.1 Dane dziecka/dzieci

W kroku 2 należy uzupełnić dane dzieci, na które składany jest wniosek. Można to zrobić na dwa sposoby: wybrać z listy lub dodać kolejne osoby za pomocą przycisku "+Uzupełnij listę osób". Należy przy tym pamiętać, ze trzeba podać wszystkie niezbędne/wymagane dane osobowe:

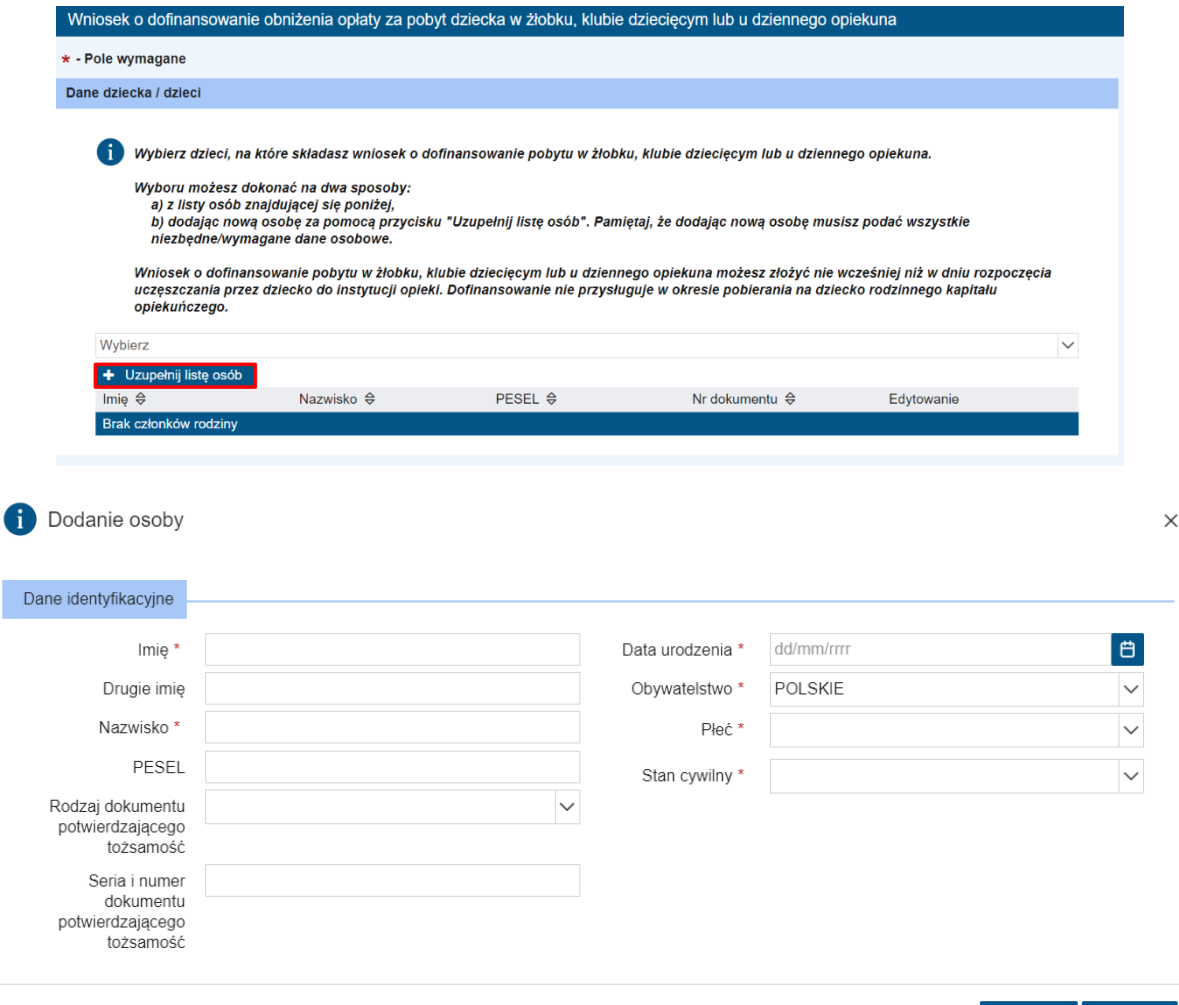

**x** Anuluj ↓ Dodaj

Jeżeli wszystkie dane są uzupełnione należy kliknąć "Dodaj". Tym samym sposobem można dodać kolejnych członków rodziny.

#### <span id="page-16-0"></span>5.2 Dane żłobka, klubu dziecięcego lub dziennego opiekuna

W tej części należy wypełnić dane żłobka, klubu dziecięcego lub dziennego opiekuna, do którego uczęszcza dziecko.

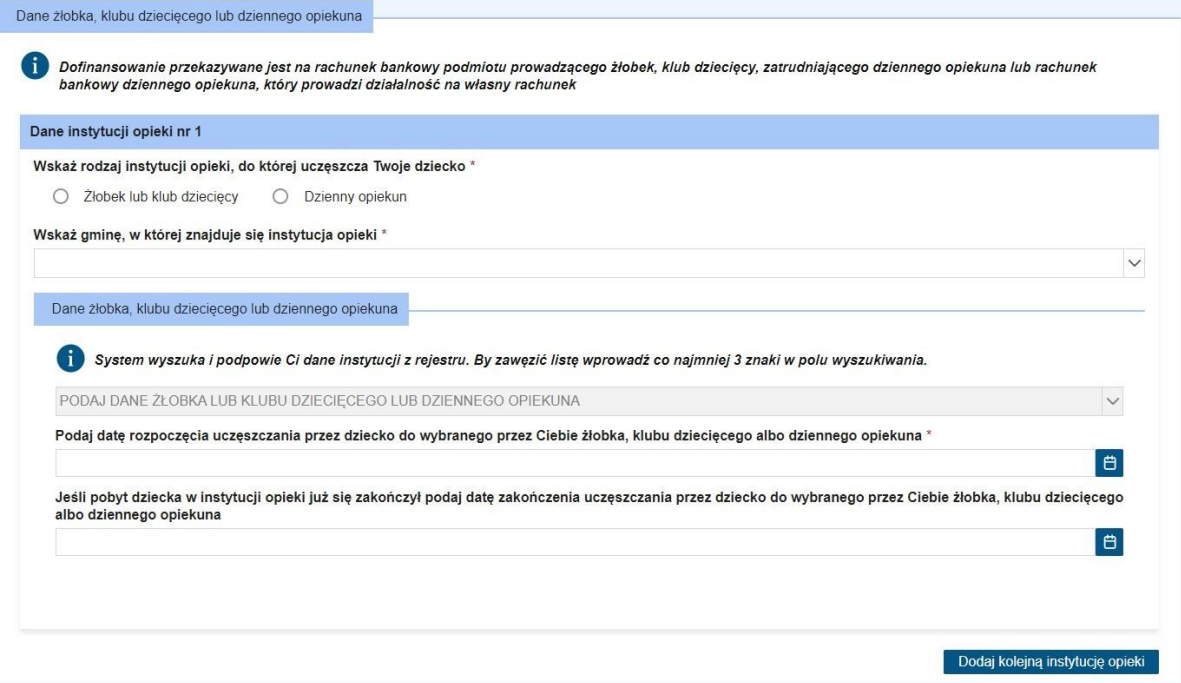

Należy wskazać rodzaj instytucji opieki, do której uczęszcza dziecko oraz wybrać gminę, w której znajduje się instytucja opieki:

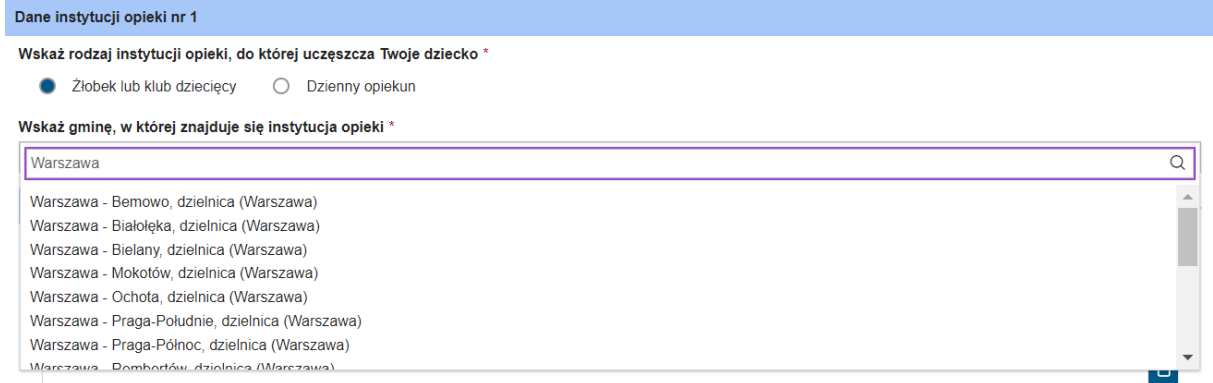

Następnie należy podać dane instytucji opieki (ważne: maksymalnie można podać 2 instytucje opieki dla jednego dziecka). By zawęzić listę wyszukiwania, należy wprowadzić co najmniej 3 znaki w polu wyszukiwania:

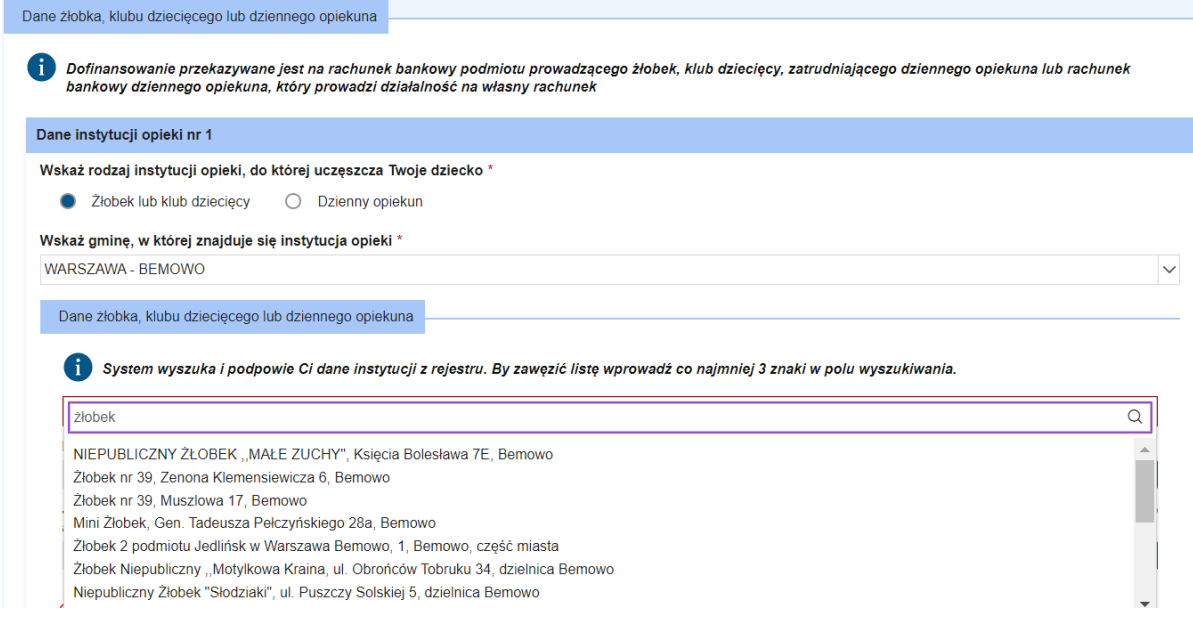

Po wskazaniu instytucji opieki, wszystkie dane zostaną automatycznie uzupełnione:

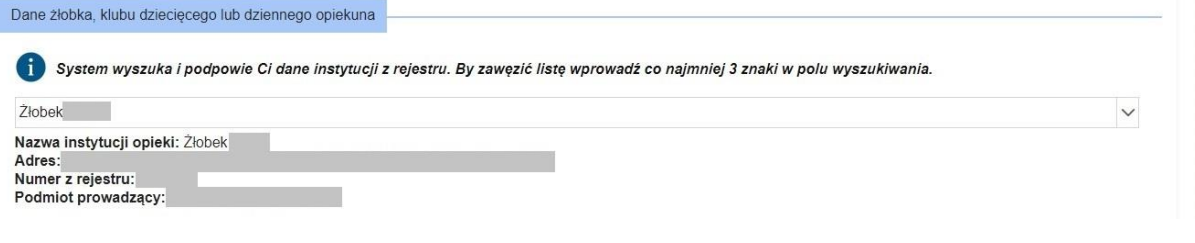

Następnie należy odpowiedzieć na pytanie:

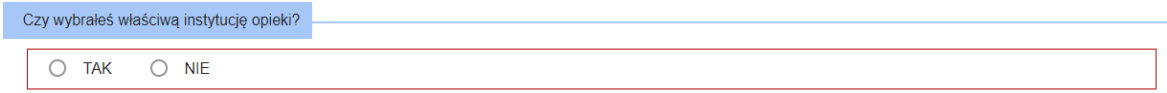

Jeżeli zostanie zaznaczone "NIE", wszystkie dane wybranego wcześniej żłobka, klubu dziecięcego lub dziennego opiekuna zostaną usunięte i trzeba będzie je wprowadzić na nowo.

Po zaznaczeniu "TAK" można przejść do wypełnienia daty rozpoczęcia uczęszczania przez dziecko do wybranego żłobka, klubu dziecięcego albo dziennego opiekuna. Podanie daty rozpoczęcia jest obowiązkowe.

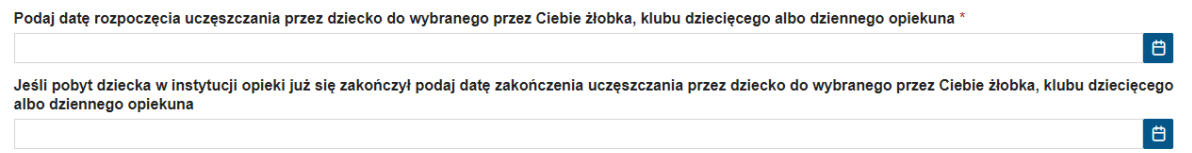

Dla jednego dziecka można podać 2 instytucje opieki. Aby dodać kolejną instytucję, należy kliknąć **"Dodaj kolejną instytucję opieki"**:

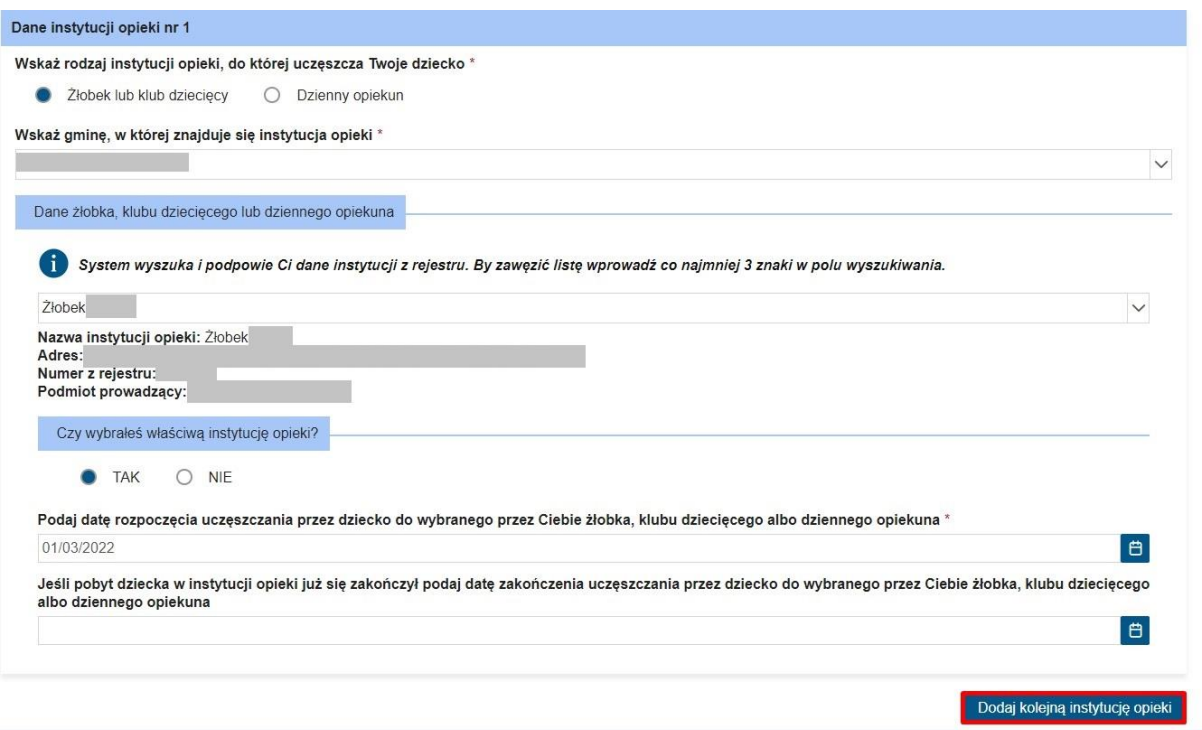

Jeżeli wszystkie wymagane pola zostały wypełnione, można przejść do kolejnego kroku kreatora, klikając "Dalej".

#### <span id="page-18-0"></span>6 Krok 3

#### <span id="page-18-1"></span>6.1 Pouczenie

Zostanie wyświetlone pouczenie, z którym składający wniosek powinien się zapoznać. Na końcu tej strony kreatora, należy obowiązkowo zaznaczyć oświadczenia. Po zaznaczeniu, można kliknąć "Dalej". Tym sposobem pojawia się krok 4 kreatora – podsumowanie wprowadzonych danych.

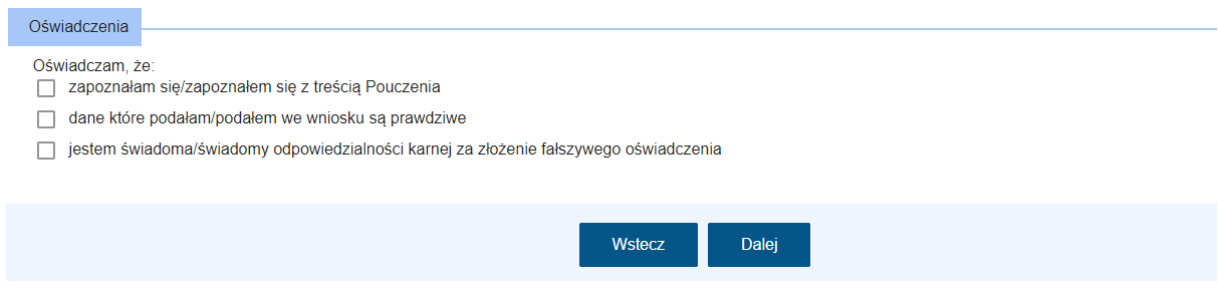

#### <span id="page-19-0"></span>7 Krok 4

#### <span id="page-19-1"></span>7.1 Podsumowanie

Wnioskodawca ma możliwość analizy wprowadzonych danych. Za pomocą przycisku "Wstecz" można cofnąć się do przebytych kroków kreatora i ewentualnie zmienić uzupełnione dane. Należy pamiętać, że po kliknięciu przycisku **"Zatwierdź dane"** nie ma możliwości edycji danych. Należy zatem dokładnie sprawdzić, czy wprowadzone dane są prawidłowe.

**Ważne!** Po wysłaniu wniosku, na zapisany na koncie użytkownika PIU Emp@tia adres e-mail zostanie wysłana wiadomość zawierająca urzędowe poświadczenie przedłożenia (UPP/UPO).

UPP/UPO stanowi potwierdzenie skutecznego złożenia wniosku o dofinansowanie obniżenia opłaty za pobyt dziecka w żłobku, klubie dziecięcym lub u dziennego opiekuna.

Po kliknięciu "Zatwierdź dane" pojawi się komunikat. Jeżeli użytkownik jest pewny wprowadzonych danych, należy kliknąć "Tak":

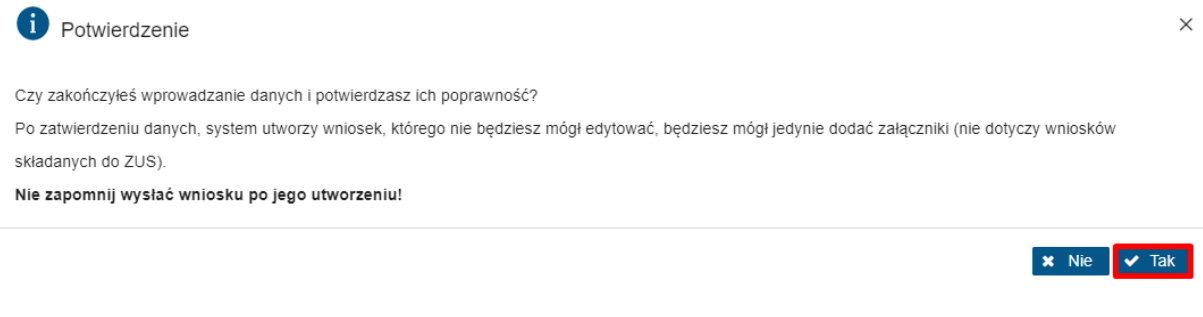

#### **Następnie** "Wyślij":

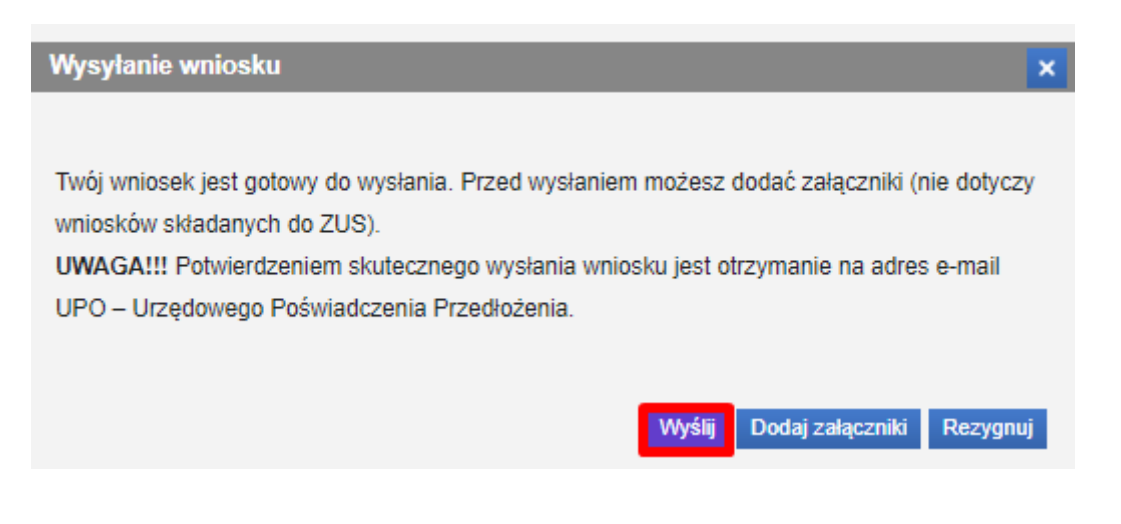

Wniosek został wysłany:

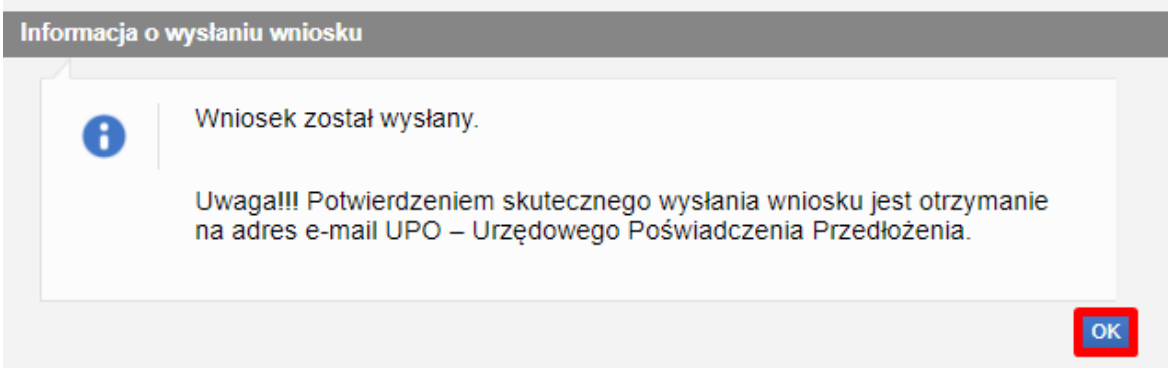

Uwaga: Po wysłaniu wniosku o ustalenie prawa do dofinansowania obniżenia opłaty za pobyt dziecka w żłobku, klubie dziecięcym lub u dziennego opiekuna system PIU-Emp@tia nie przechowuje informacji o treści i załącznikach wniosku. Wniosek wraz z załącznikami będzie dostępny na portalu PUE ZUS.